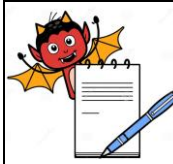

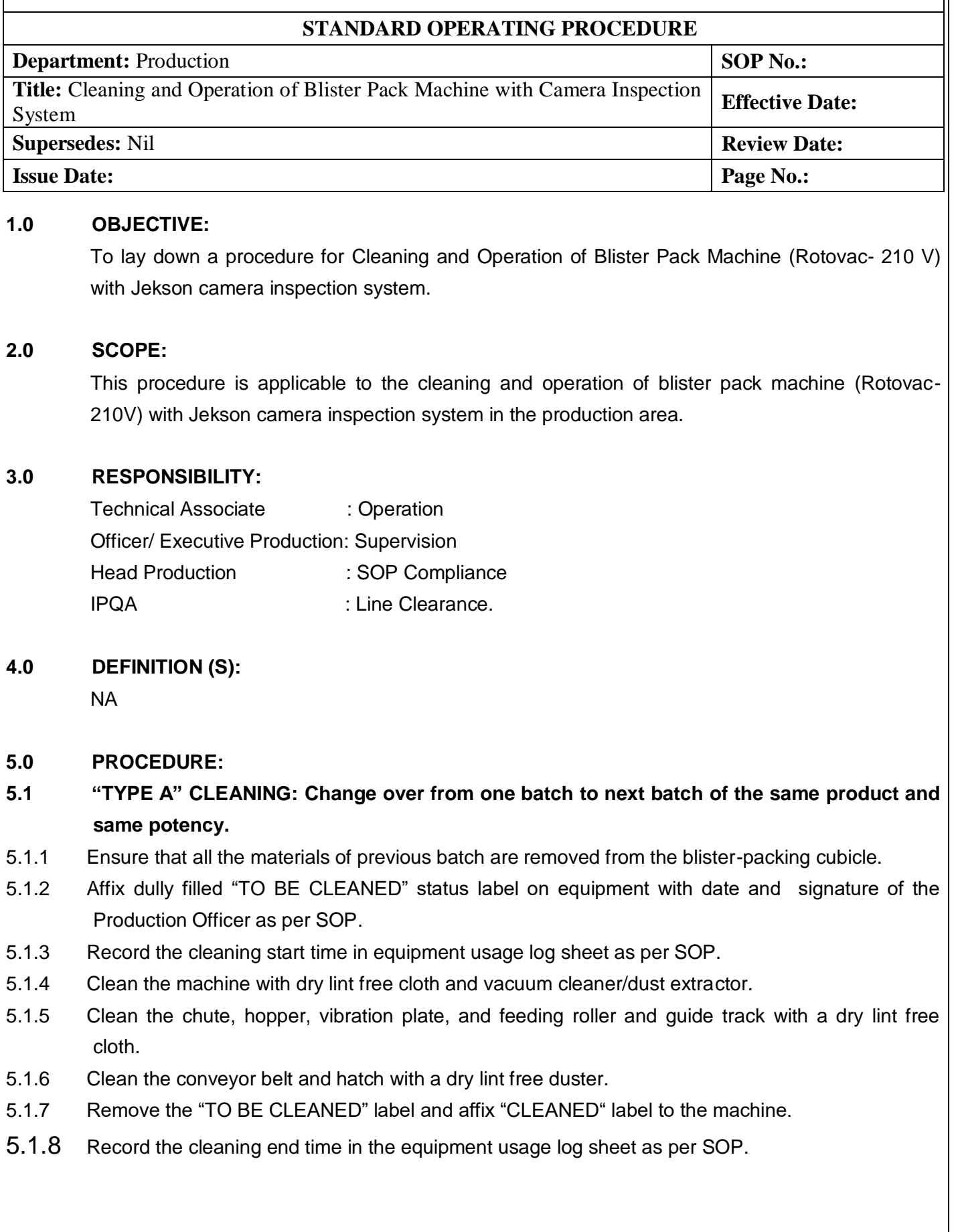

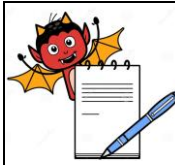

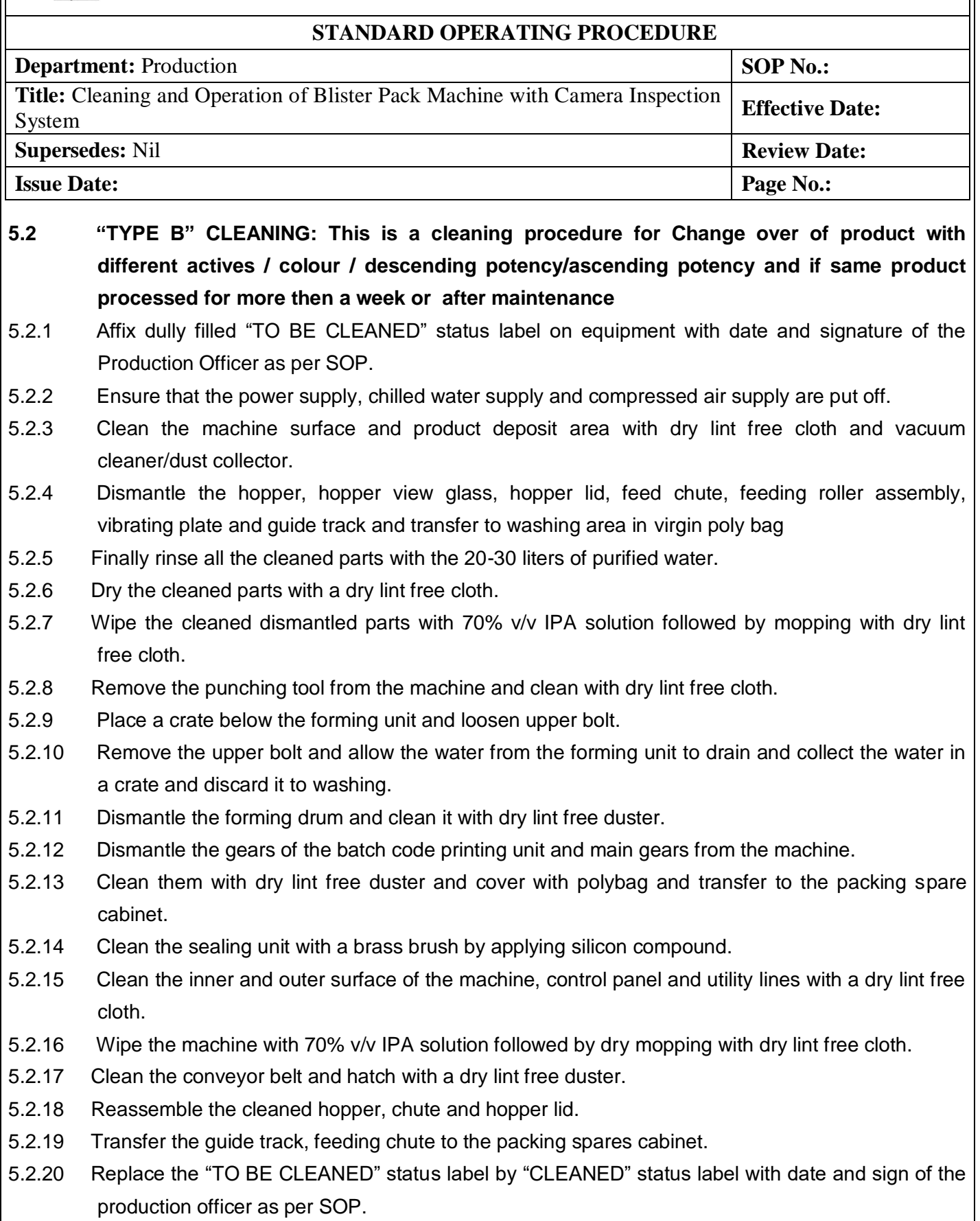

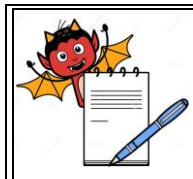

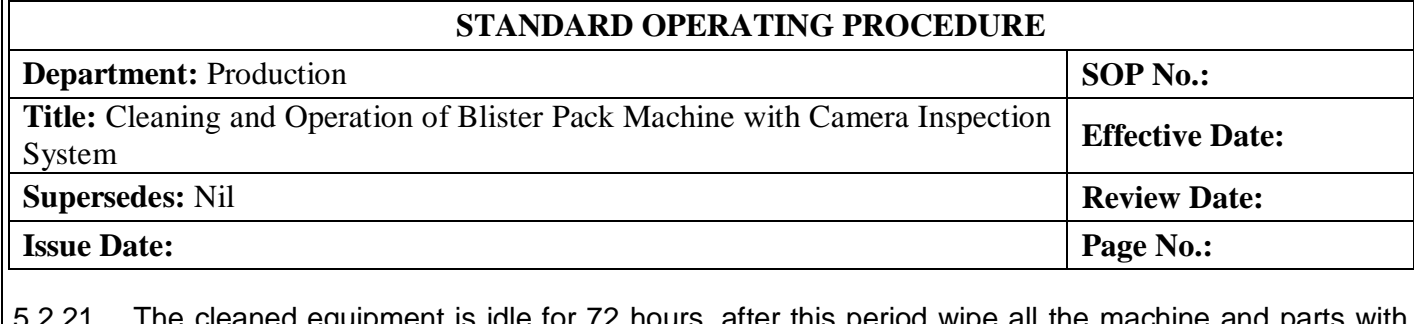

- uipment is idle for 72 hours, after this period wipe all the machine and parts with 70% v/v IPA solution before use. Previous "CLEANED" label shall be counter signed by production & QA officer with date as per SOP.
- 5.2.22 Record the cleaning operation time in equipment usage log sheet as per SOP and check the cleaning activity as per Annexure- I.
- 5.2.23 Clean the area as per SOP.

### **5.3 Cleaning for camera:**

- 5.3.1 Clean the control panel with dry lint free cloth.
- 5.3.2 Clean the product deposited area on top, bottom, inner and outer surface by dry lint free cloth.

### **5.4 OPERATING PROCEDURE(Blister Packing Machine):2**

5.4.1 Ensure the area and equipment is clean. Affix 'UNDER PROCESS' label duly filled and signed on the machine and record all the observations in the equipment usage log sheet as per SOP.

### 5.4.2 **Equipment setting**

5.4.2.1 It consists of two set of reel support, reel fastening screw, reel adjusting screw, one PVC/PVDC foil sensor and one aluminium foil sensor all activities controlled by PLC.

### 5.4.3 **Loading of foil (PVC / PVDC and Aluminium foil)**

- 5.4.3.1 Unscrew the reel fastening screws.
- 5.4.3.2 Adjust the back level control screw according to the width of forming foil.
- 5.4.3.3 Load forming material in such a manner that it should unwind in clockwise direction.
- 5.4.3.4 Tighten reel-fastening screw.

### 5.4.4 **Changing of PVC/PVDC foil**

- 5.4.4.1 Unscrew the reel fastening screws.
- 5.4.4.2 Mount the foil by reel fastening screw and tight it.
- 5.4.4.3 End edges of wave are joints with edge of mounted roll and wrap them by cello tape.

### 5.4.5 **Procedure for fixing forming die**

5.4.5.1 Switch OFF the machine, PHR will lift up side.

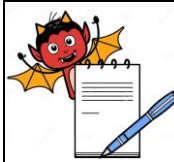

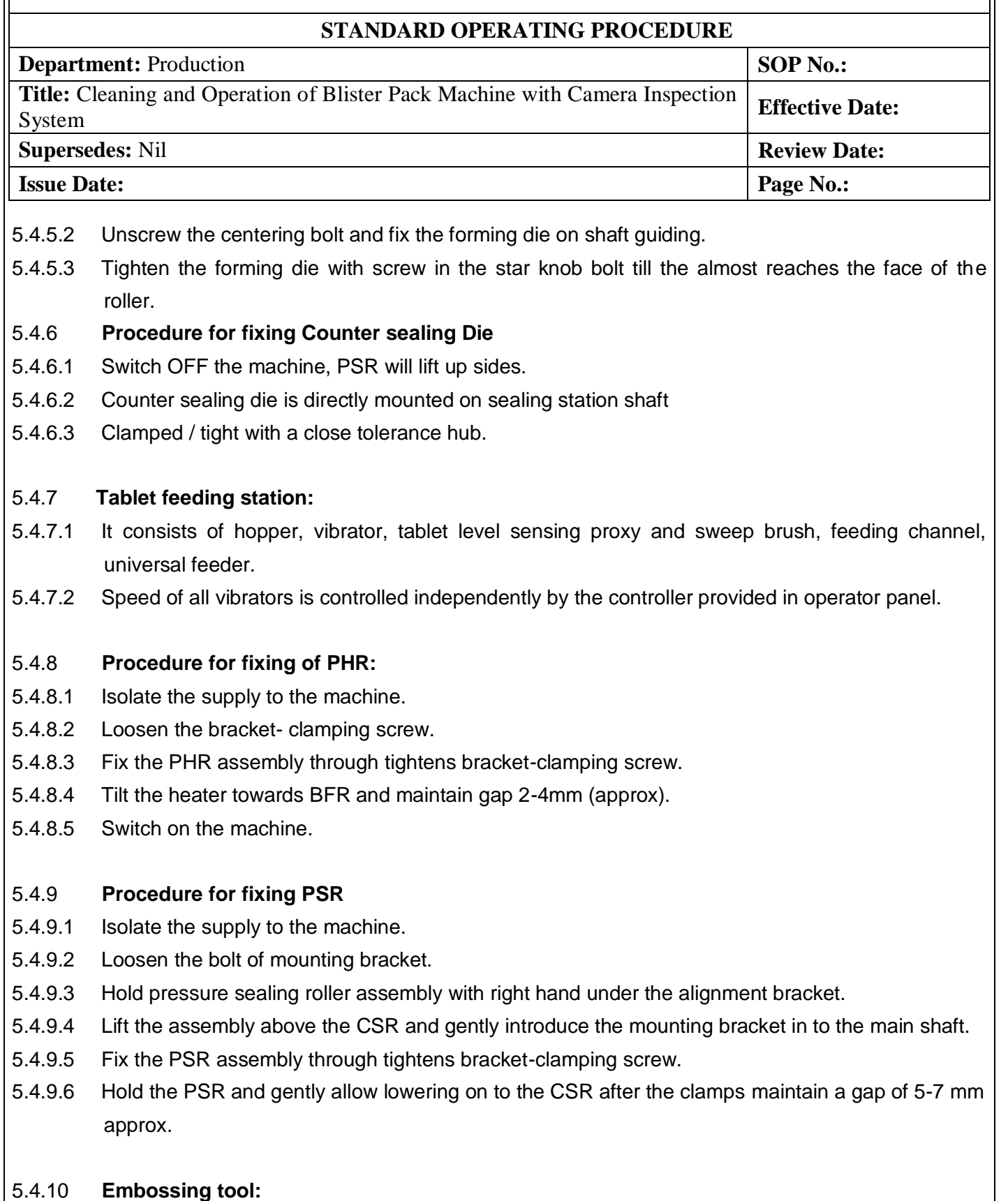

.

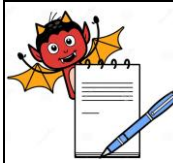

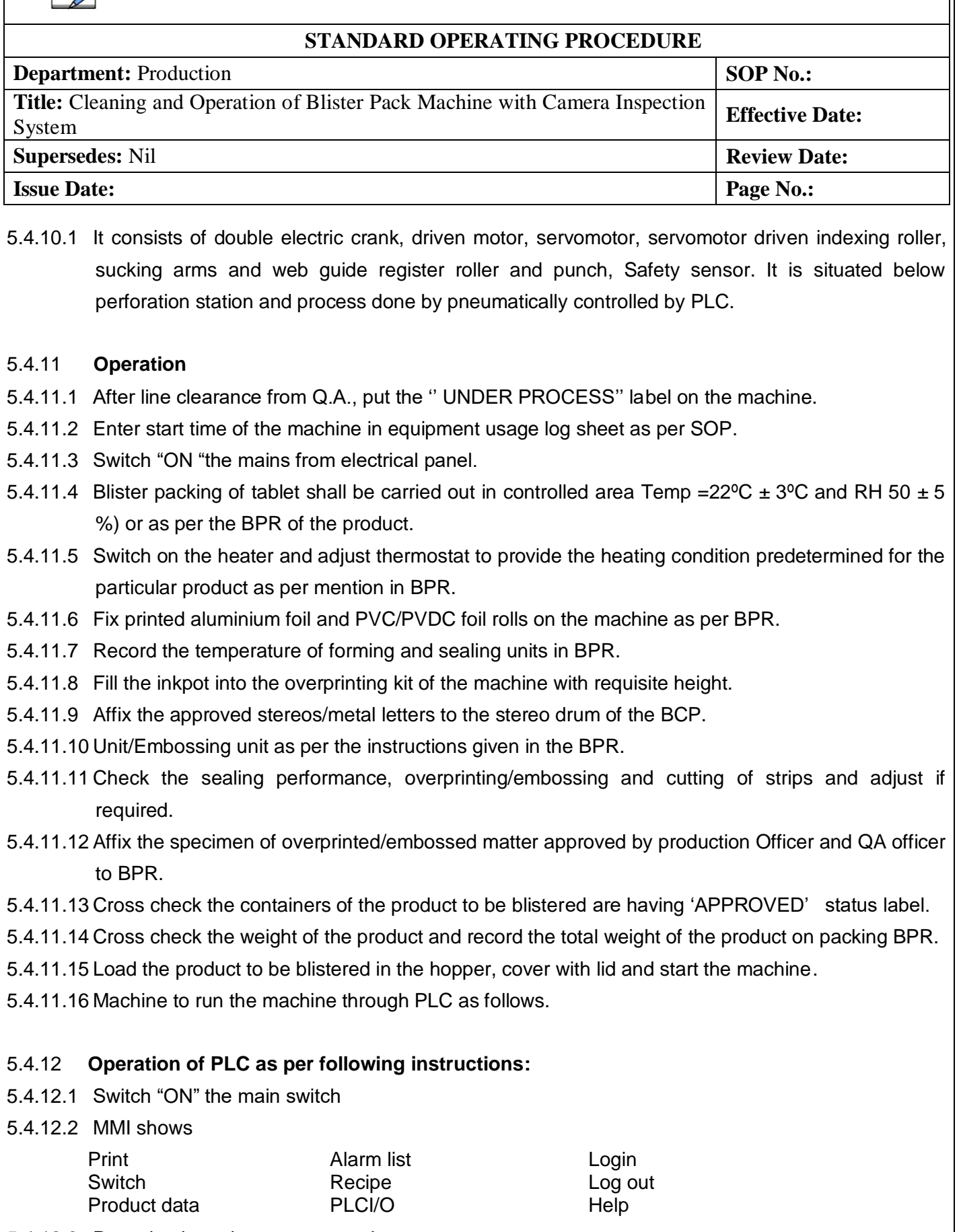

.

5.4.12.3 Press log in and enter password.

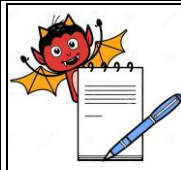

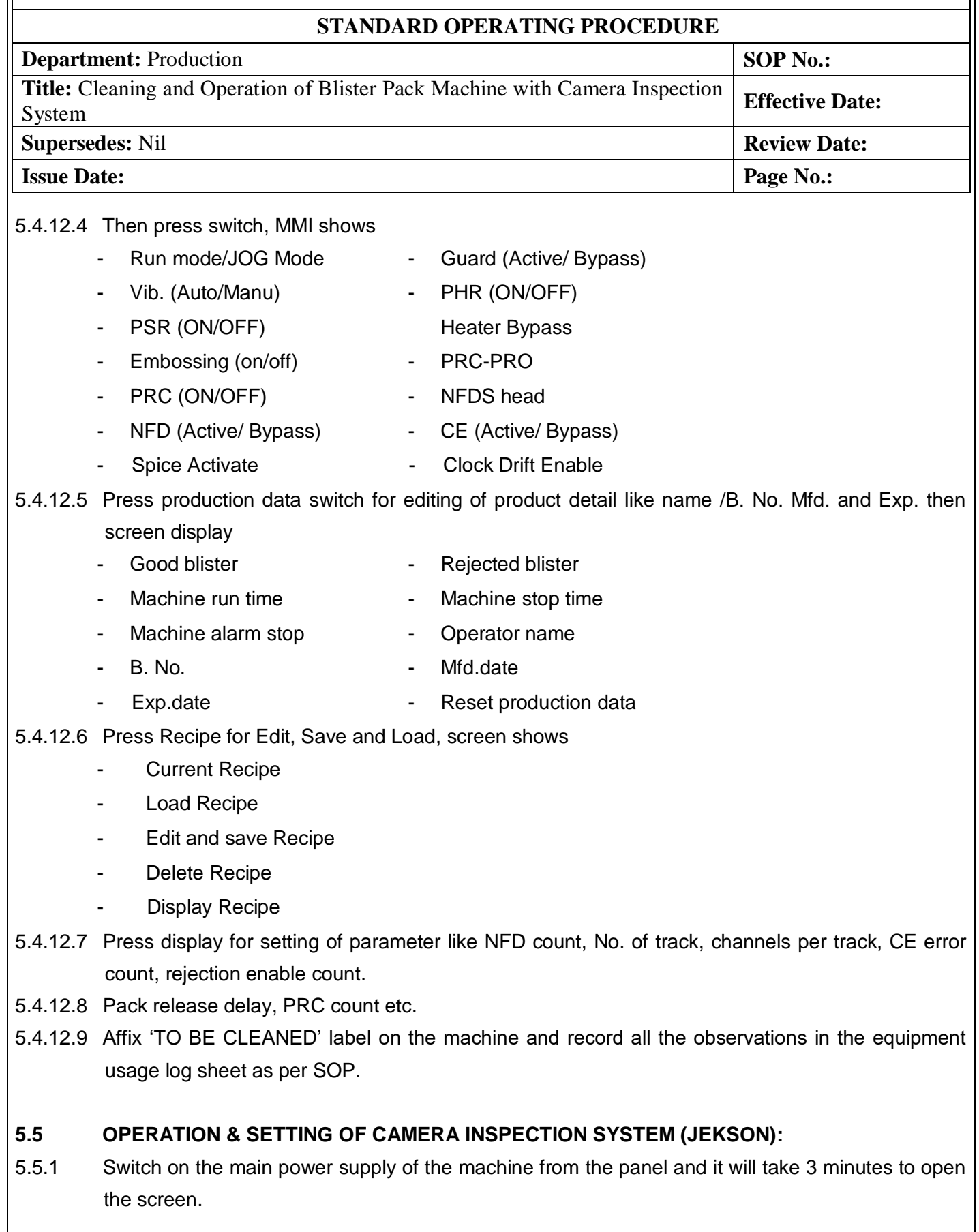

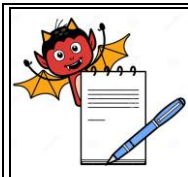

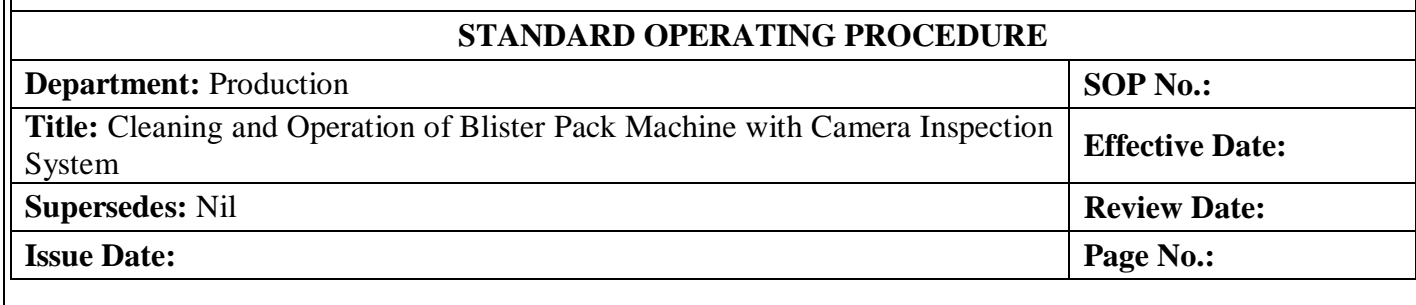

- 5.5.2 Then select Blister inspection system in upper right side of the screen and a new screen will be displayed as given below.
- 5.5.3 This is the main screen displayed whenever user starts the BIS-NXG application. Login using the credentials provided.
- 5.5.4 **Login:**
- 5.5.4.1 System show 3 types of login levels and they have a specific right assignment.
- 5.5.4.2 Following tables given below according to user rights:

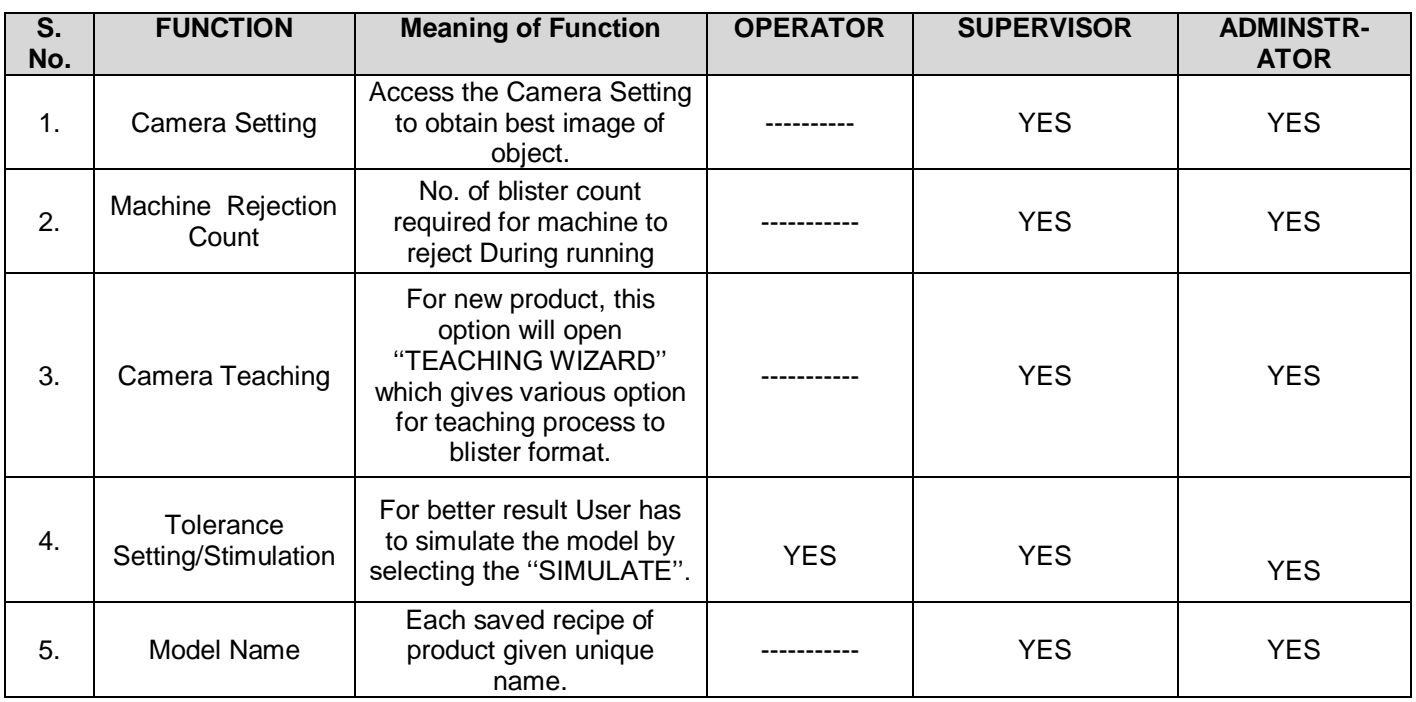

- 5.5.4.3 To start the application, login using a username and password
- 5.5.4.4 For touch screen monitors, double click on the text boxes to open an on-screen keyboard
- 5.5.4.5 Then click on the Accept button to start application.
- 5.5.4.6 The main screen shows the list of existing models stored in the database with their properties and various buttons that can be used to perform different operations.
- 5.5.4.7 Turn Off: This button allows to shutdown the system.

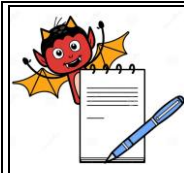

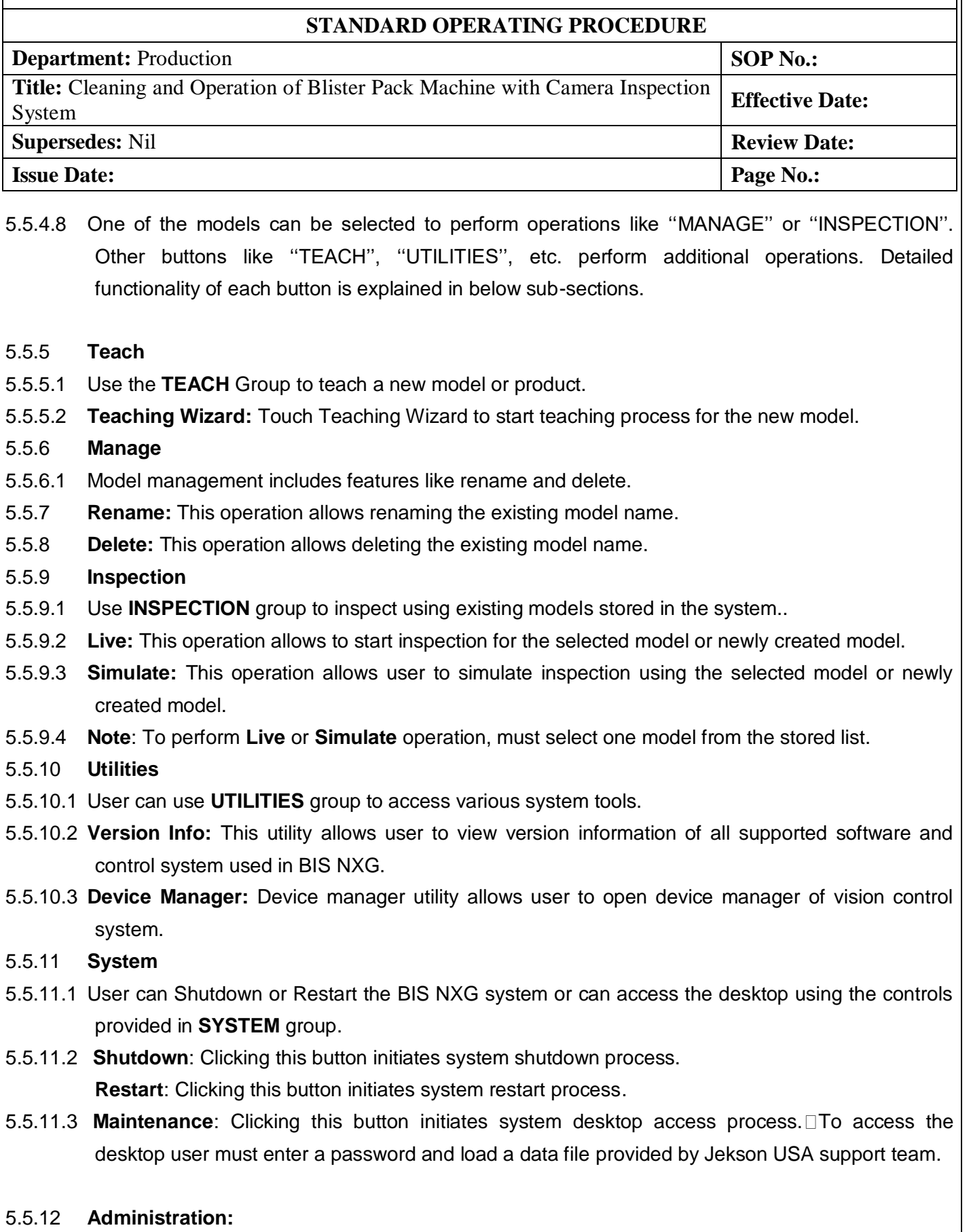

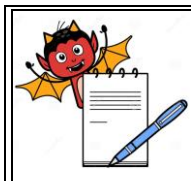

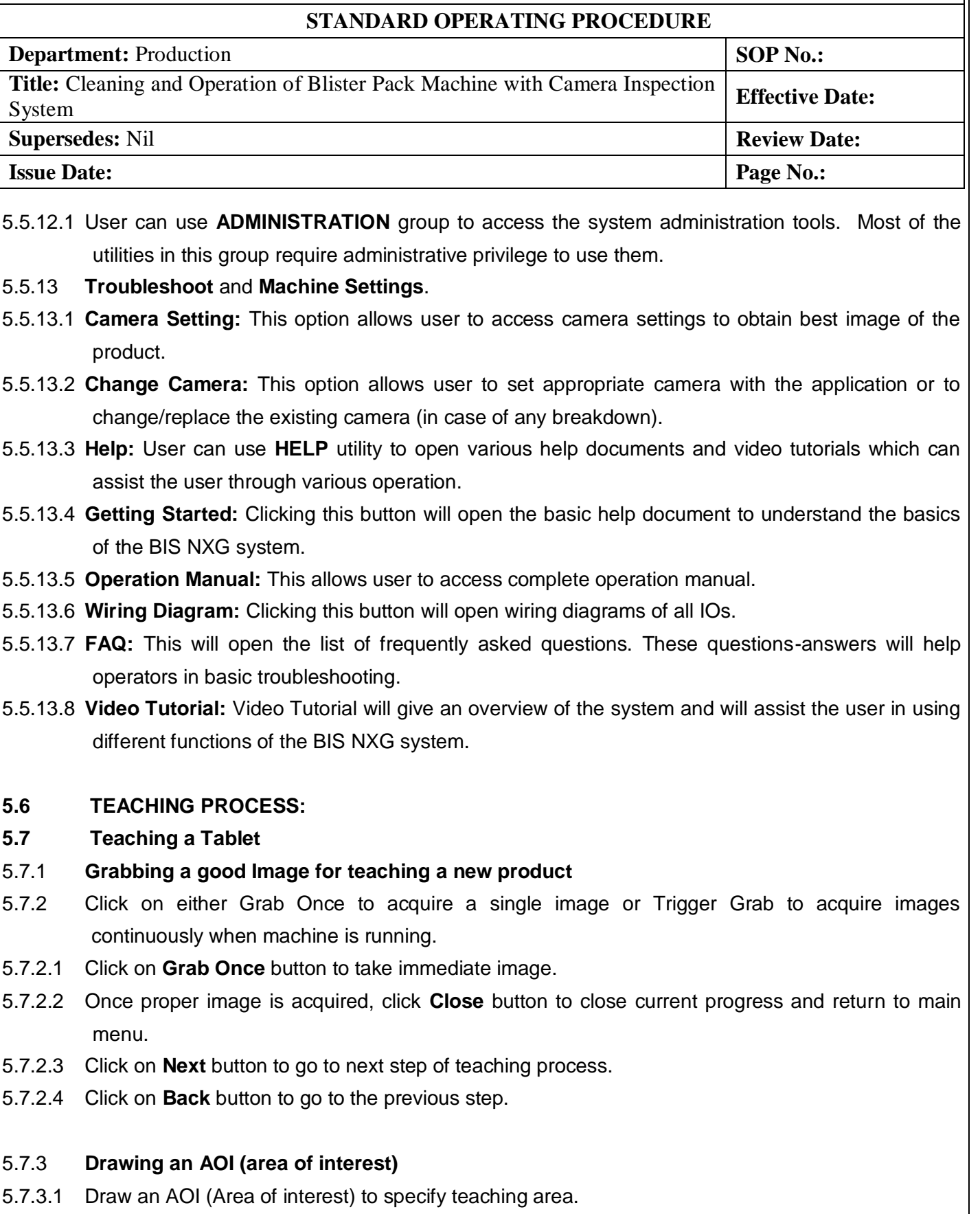

5.7.3.2 Fine-tune the AOI rectangle using left/right or up/down moving buttons

.

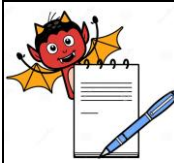

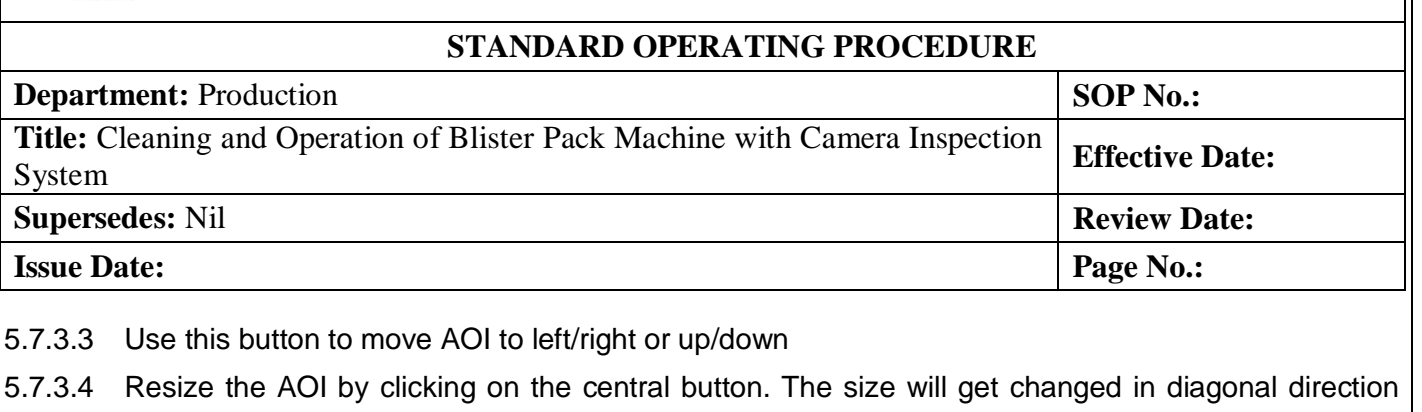

- and user can fine-tune it with left/right or up/down arrows.
- 5.7.3.5 Click on Previous Image button to view last 10 images.
- 5.7.3.6 Click on Next Image button to see next image.
- 5.7.3.7 Click on Delete button to delete already drawn AOI.
- 5.7.3.8 After deleting previous AOI, user can draw new AOI.
- 5.7.3.9 Once AOI is drawn, click on Next to go to next page

### 5.7.4 **Drawing blisters**

5.7.4.1 User can draw tracks as per machine mechanism.

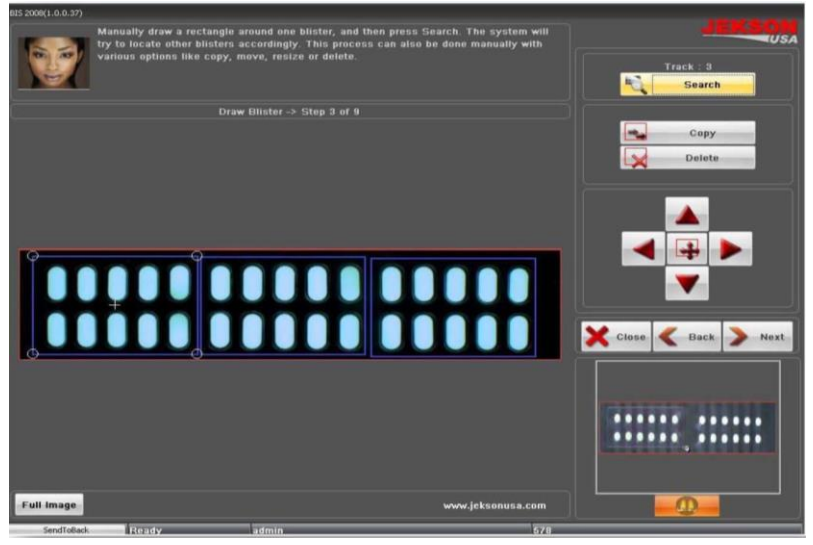

- 5.7.4.2 User should draw only one track and then can use Search" button to find and draw all remaining tracks. Jekson vision application can automatically find all available tracks using one track.
- 5.7.4.3 Click on **Copy** button to copy any track which can be put on specific blister/track if the application cannot find all the blisters/tracks automatically.
- 5.7.4.4 Click on **Delete** button if the system draws any blisters in inappropriate area. User should first click on **Delete** button and then should select the blister.
- 5.7.4.5 User can resize the track by clicking on the central button in above image. The size will get changed in diagonal direction and user can fine-tune it with left/right or up/down arrows. The machine will reject the same blister as specified by the vision application, for example  $-$  if the vision application rejects blister  $-2$  then machine will give rejection on track  $-2$  only.

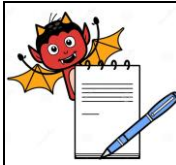

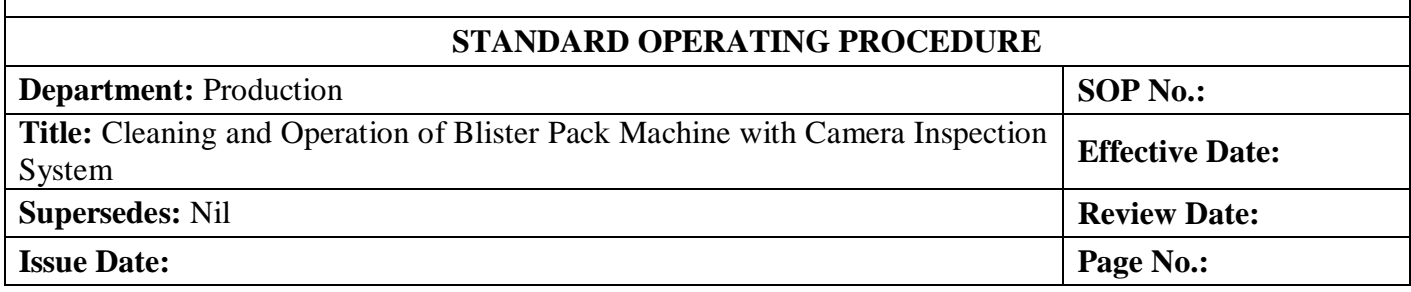

5.7.4.6 To specify blister number user should click on blisters and select one of the numbers from the popup list.

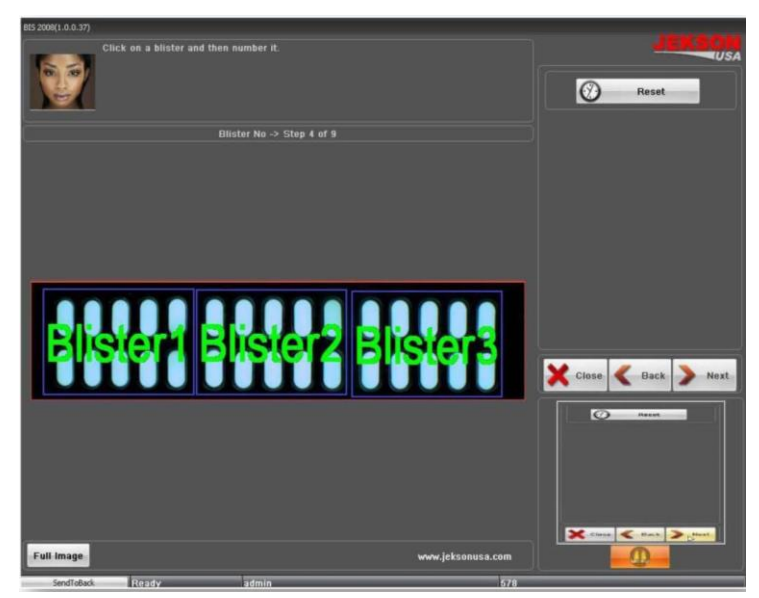

5.7.4.7 User can click **Reset** button to reset current blister numbers. Clicking on **Next** button will take the user to the next step of teaching.

#### 5.7.5 **Drawing a cavity (pocket)**

5.7.5.1 User should draw exact pocket on the cavity to identify the objects. Then click on **Done** button to go to the next page.

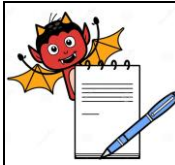

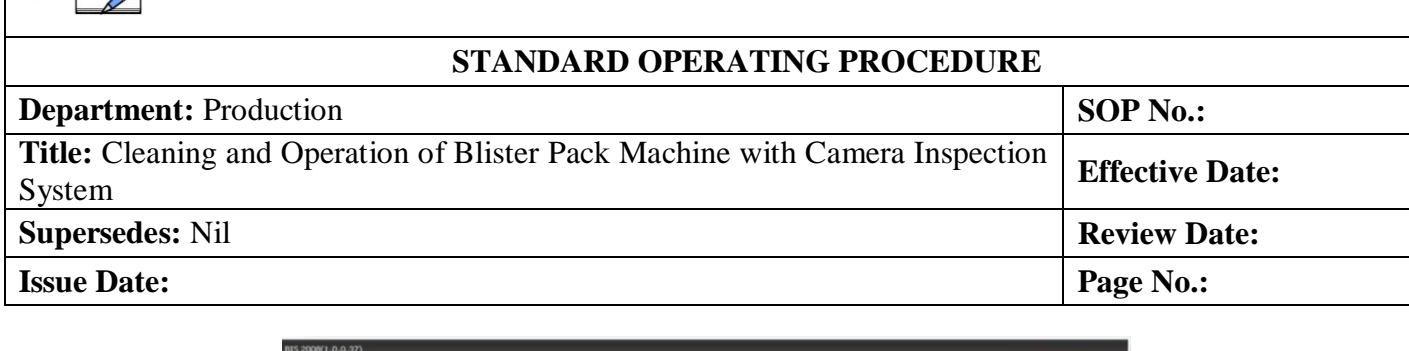

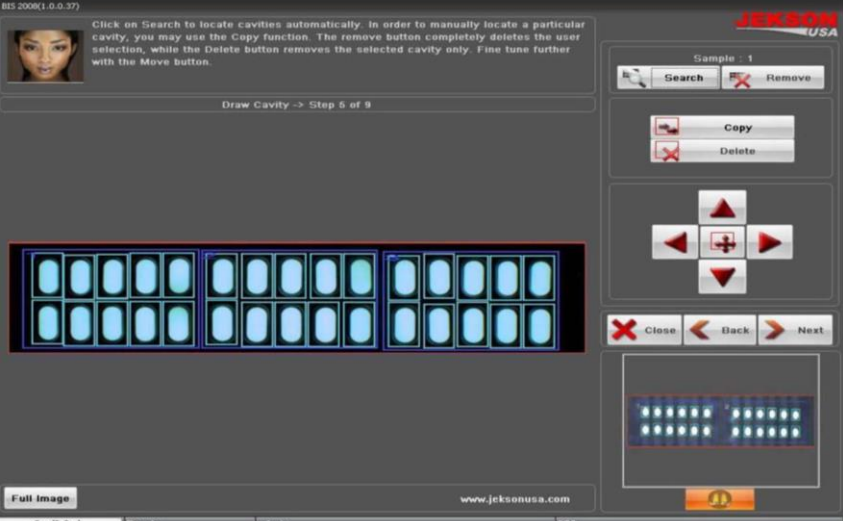

- 5.7.5.2 User should click on **Search** button to automatically search remaining pockets in all the blisters.
- 5.7.5.3 If application cannot search all the pockets automatically, then user can click on **Copy** button to copy and place it on to actual pocket
- 5.7.5.4 User can use **Delete** button to delete the pockets which do not require.
- 5.7.5.5 User can use the below shown buttons to move the cavity (pocket) to left/right or up/down.
- 5.7.5.6 User can resize the cavity (pocket) by clicking on the central button in above image. The size will get changed in diagonal direction and user can fine-tune it with left/right or up/down arrows.

.

5.7.5.7 User can navigate to next page by clicking on **Next** button.

#### 5.7.6 **Product identification**

5.7.6.1 To pick the product color user should click on the product in image area.

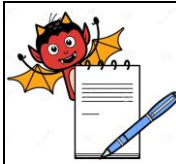

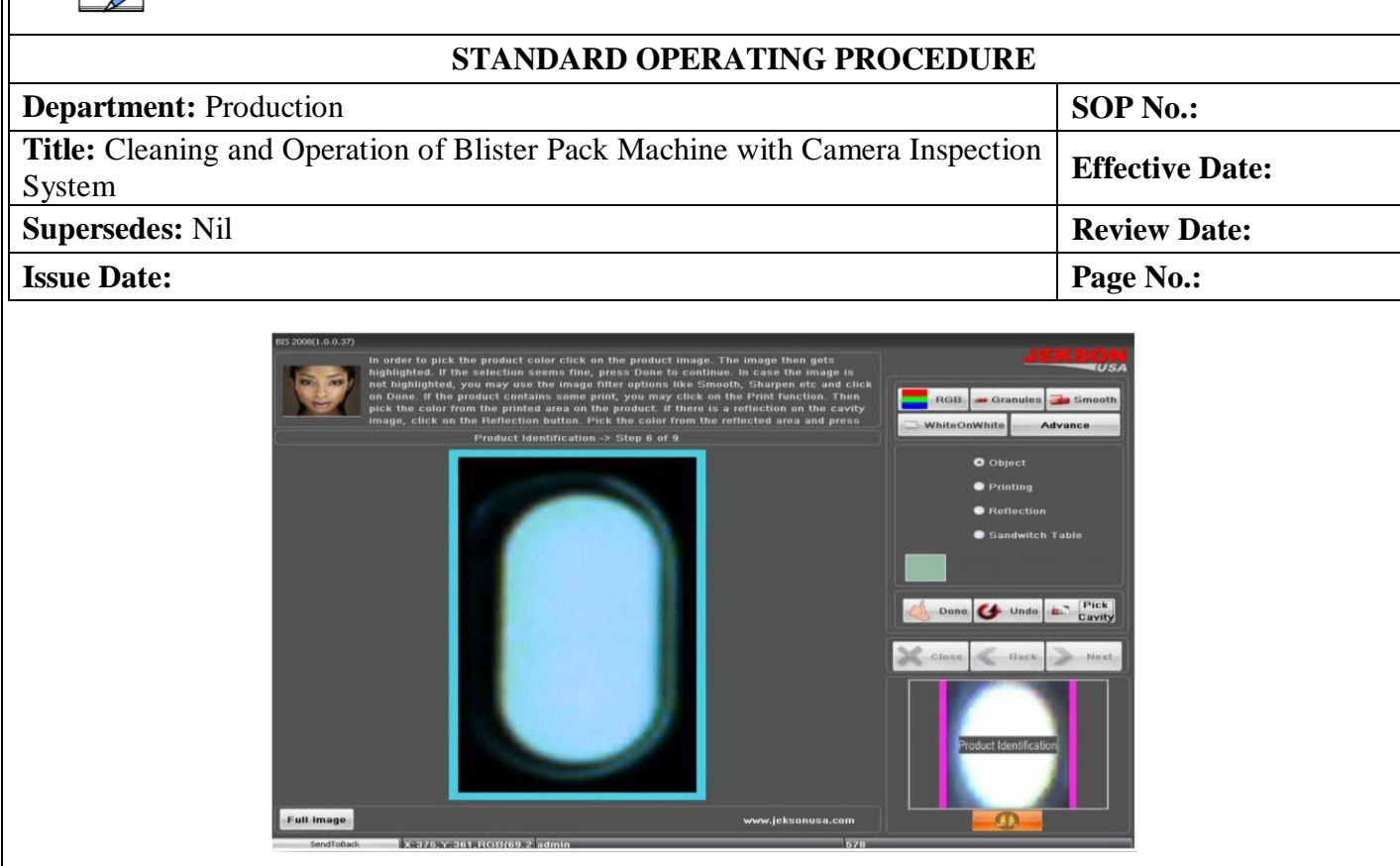

- 5.7.6.2 Vision application will automatically decide the threshold value and will grow a region on the product
- 5.7.6.3 If the region grown is proper then user can click on **Done** button to continue to next step.
- 5.7.6.4 If the region is not grown properly then user can apply different image filters as explained below.
- 5.7.6.5 **RGB/HSL:** This option helps user to select proper object when object and back ground color has less contrast (i.e. color difference between object and background is less) or if object has some reflection.

**Note:** Selecting RGB gives better result often, but if object color and back ground color is in contrast then HSL can give better result.

- 5.7.6.6 **White on White:** This option helps user to select proper object color when both object and its back ground – are White.
- 5.7.6.7 **Smooth:** This option will be help in selecting better threshold value for the object having distorted shape
- 5.7.6.8 **Granules:** This option is for capsules containing granules.
- 5.7.6.9 **Advance:** Advanced filtering option **Note**: Never use **HSL** for White object, it provides better result in **RGB**. Always Select **Smooth**  with **HSL** for better results.
- 5.7.6.10 **Teaching Options:** Various teaching options for different products are explained below
	- **a) Object:** For object color selection.
	- **b)** Printing: For print color selection. User should use this option after object color selection.
	- **c) Reflection:** For Reflection color selection. User should use this option after object color selection.

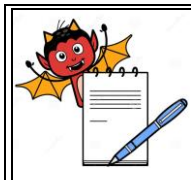

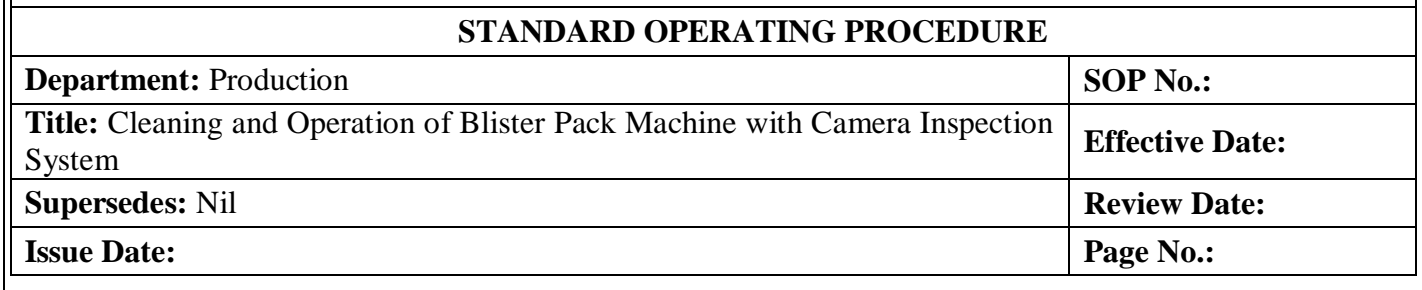

- **d) Sandwich Tablet:** To select second color of the object. This option is useful only for tablets of sandwich type. User should use this option after object color selection.
- **e)** Click on **Done** to move on to next step.

### 5.7.7 **Threshold value selection**

- 5.7.7.1 Click on **Fine-tune** button in case if the region is not grown properly for a specified threshold value.
- 5.7.7.2 User can manually set Threshold value by changing **Threshold Low** or **Threshold High.**
- 5.7.7.3 Click on **Next** button to go to the next step of teaching process.
- 5.7.7.4 Click on **Next** button to go to the next step of teaching process.
- 5.7.7.5 Click on **Next** button to go to the next step of teaching process
- 5.7.7.6 **Sample Selection:** This button allows user to select the particular object (sample) for processing. This operation is mainly used when combi pack Tablets and/or capsules are used.

### **5.8 Teaching a Capsule**

- 5.8.1 Click on Trigger Grab button to take image while machine is in running mode. Camera will take the image when triggered by input pulse of the machine.
- 5.8.2 Click on Grab Once button to take immediate image

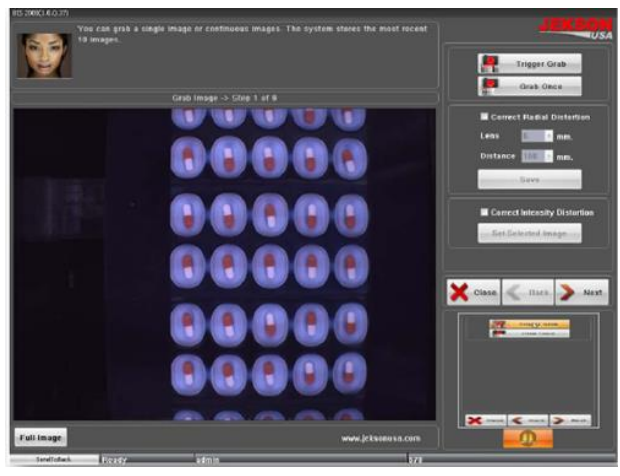

.

#### 5.8.3 **Drawing an AOI**

- 5.8.3.1 User must draw an AOI (Area of interest) to specify teaching area.
- 5.8.3.2 User can fine-tune the AOI rectangle using left/right or up/down moving buttons.

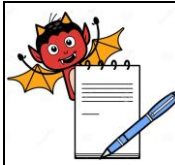

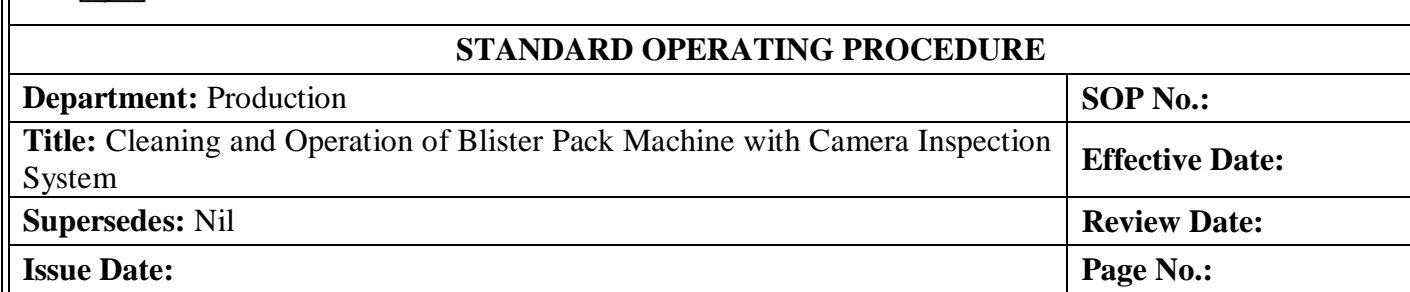

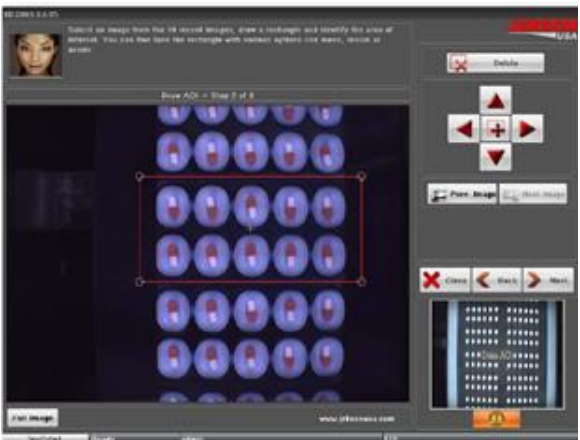

- 5.8.3.3 User can resize the AOI by clicking on the central button in above image. The size will get changed in diagonal direction and user can fine-tune it with left/right or up/down arrows.
- 5.8.3.4 Click on Previous Image button to view last 10 images
- 5.8.3.5 Click on Next Image button to see next image.
- 5.8.3.6 Click on Delete button to delete already drawn AOI.
- 5.8.3.7 After deleting previous AOI, user can draw new AOI.
- 5.8.3.8 Once AOI is drawn, click on Next to go to next page.

#### 5.8.4 **Drawing blisters**

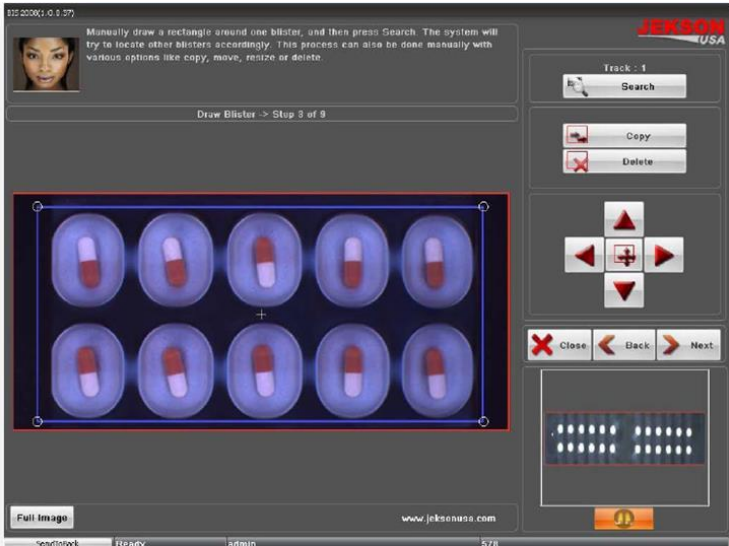

- 5.8.4.1 User can draw tracks as per machine mechanism.
- 5.8.4.2 User should draw only one track and then can use Search" button to find and draw all remaining tracks. Jekson vision application can automatically find all available tracks using one track.

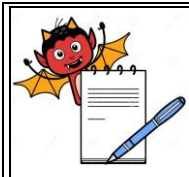

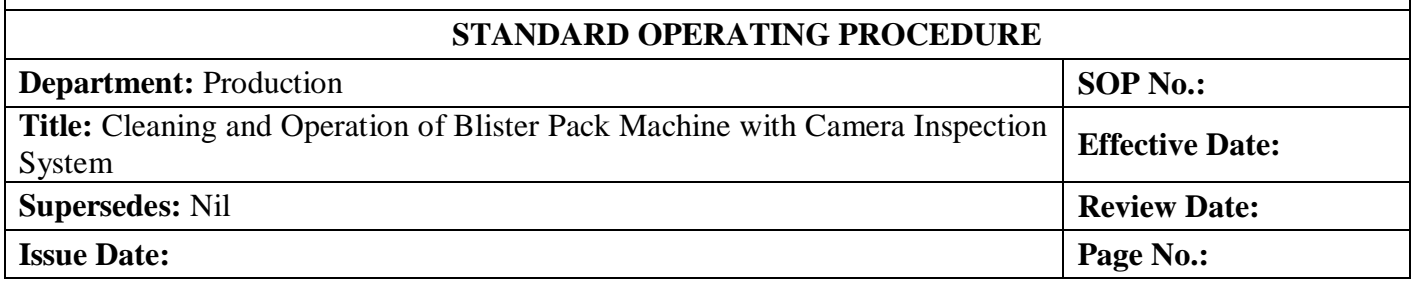

- 5.8.4.3 Click on Copy button to copy any track which can be put on specific blister/track if the application cannot find all the blisters/tracks automatically.
- 5.8.4.4 Click on Delete button if the system draws any blisters in inappropriate area. User should first click on Delete button and then should select the blister.
- 5.8.4.5 User can resize the track by clicking on the central button in above image. The size will get changed in diagonal direction and user can fine-tune it with left/right or up/down arrows.

### 5.8.5 **Setting blister numbers**

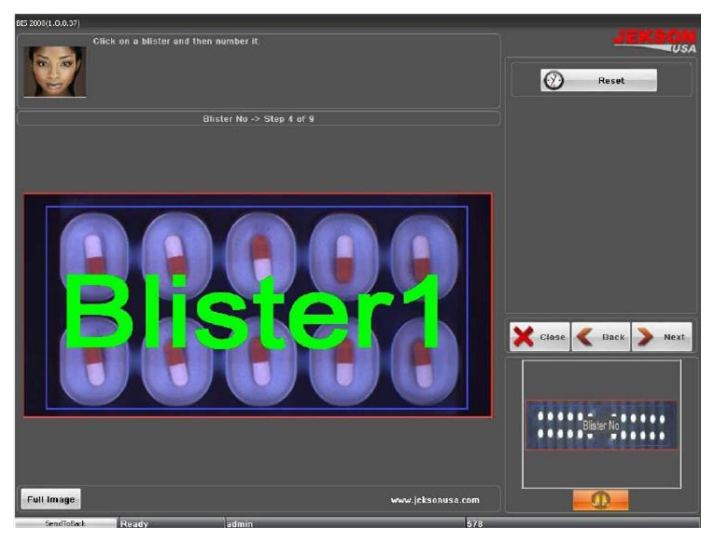

- 5.8.5.1 On this page, user has to specify blister numbers as per machine requirement (in any order).
- 5.8.5.2 The machine will reject the same blister as specified by the vision application, for example if the vision application rejects blister  $-2$  then machine will give rejection on track  $-2$  only.
- 5.8.5.3 To specify blister number user should click on blisters and select one of the numbers from the popup list.
- 5.8.5.4 User can click Reset button to reset current blister numbers. Clicking on Next button will take the user to the next step of teaching.

.

#### 5.8.6 **Drawing a cavity (pocket)**

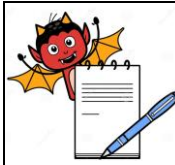

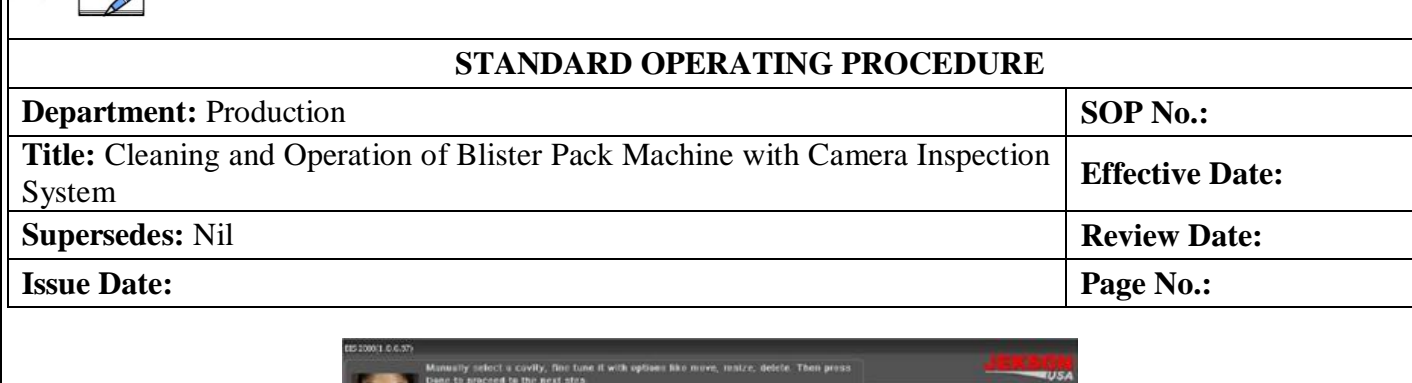

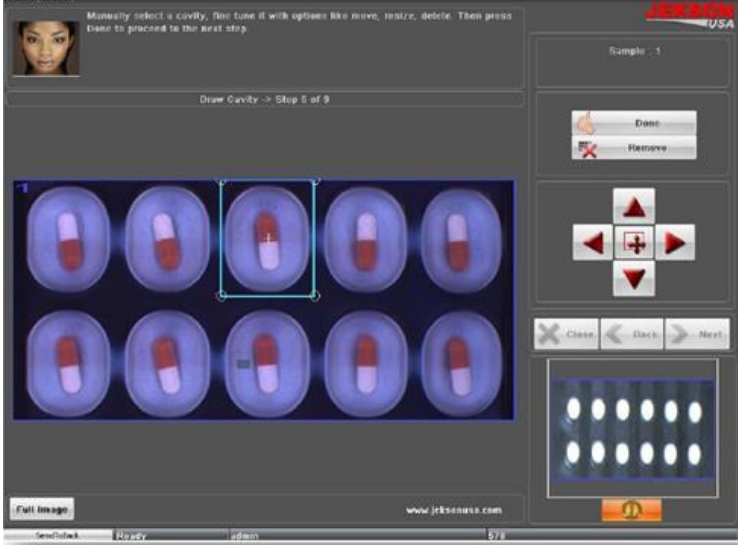

- 5.8.6.1 User should draw exact pocket on the cavity to identify the objects. Then click on Done button to go to the next page.
- 5.8.6.2 User should click on Search button to automatically search remaining pockets in all the blisters.
- 5.8.6.3 If application cannot search all the pockets automatically, then user can click on Copy button to copy and place it on to actual pocket.
- 5.8.6.4 User can use Delete button to delete the pockets which do not require.
- 5.8.6.5 User can resize the cavity (pocket) by clicking on the central button in above image. The size will get changed in diagonal direction and user can fine-tune it with left/right or up/down arrows.
- 5.8.6.6 User can navigate to next page by clicking on Next button.
- 5.8.6.7 In a blister, some capsules may have inverted orientation (as shown in above image). Jekson vision application automatically detects such capsules and draws the cavities.

.

5.8.6.8 Below image shows the Draw Cavity page with all cavities drawn.

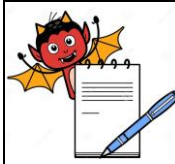

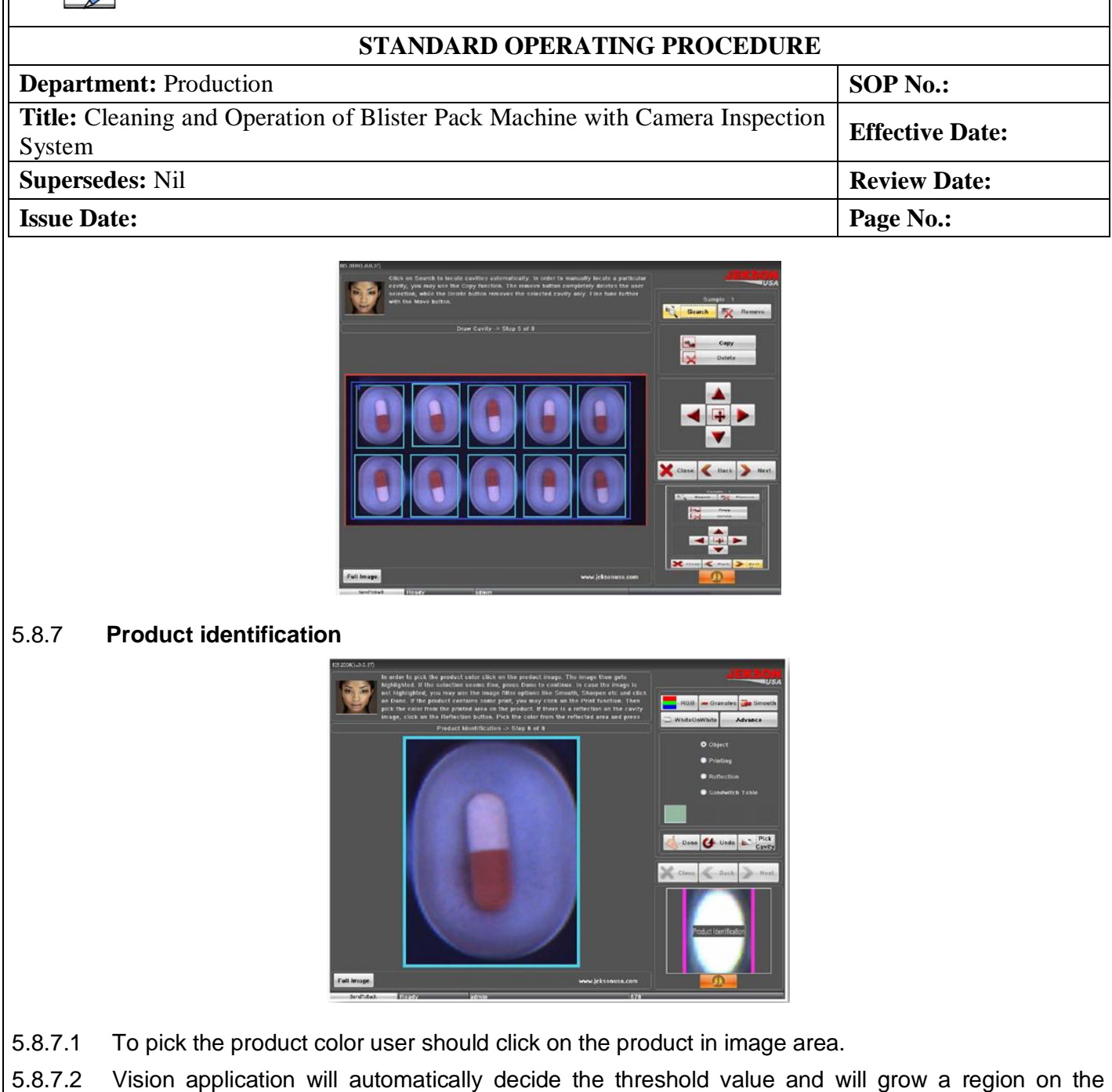

- product.
- 5.8.7.3 If the region grown is proper then user can click on *Done* button to continue to next step.
- 5.8.7.4 If the region is not grown properly then user can apply different image filters as explained below.
	- **a) RGB/HSL:** This option helps user to select proper object when object and back ground color has less contrast (i.e. color difference between object and background is less) or if object has some reflection. [Note: Selecting RGB gives better result often, but if object color and back ground color is in contrast then HSL can give better result.]
	- **b) White on White:** This option helps user to select proper object color when both object and its back ground – are White.

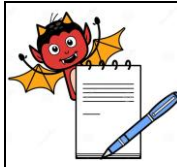

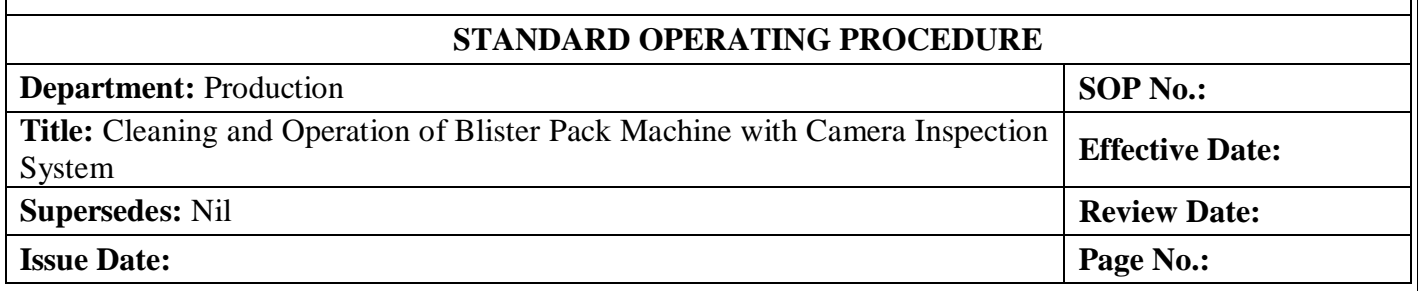

- **c) Smooth:** This option will be help in selecting better threshold value for the object having distorted shape.
- **d) Granules:** This option is for capsules containing granules.
- **e) Advance:** Advanced filtering option.

**[Note**: Never use **HSL** for White object, it provides better result in **RGB**. Always Select **Smooth** with **HSL** for better results.**]**

Below image shows the product with grown region based on selected threshold value.

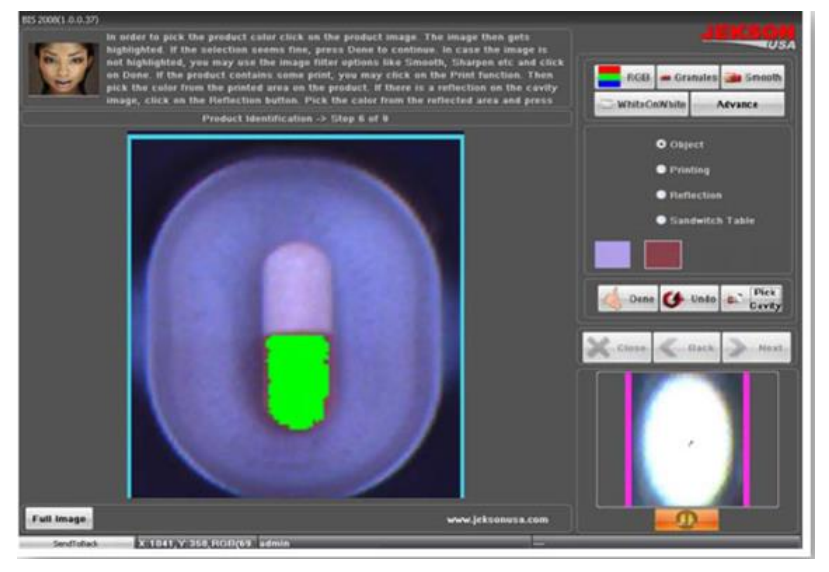

- 5.8.7.5 **Teaching Options:** Various teaching options for different products are explained below.
- 5.8.7.6 **Object:** For object color selection.
- 5.8.7.7 **Printing:** For print color selection. User should use this option after object color selection.
- 5.8.7.8 **Reflection:** For Reflection color selection. User should use this option after object color selection.
- 5.8.7.9 **Sandwich Tablet:** To select second color of the object. This option is useful only for tablets of sandwich type. User should use this option after object color selection.
- 5.8.7.10 Click on **Done** to move on to next step.

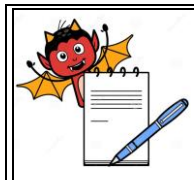

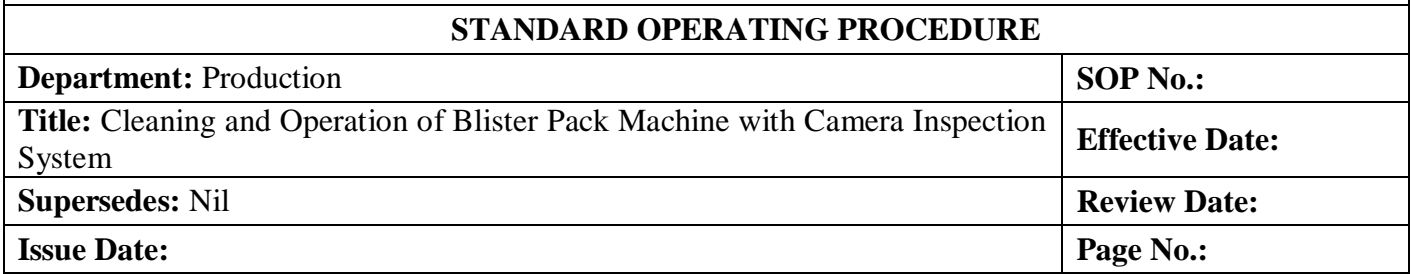

### 5.8.8 **Threshold value selection**

5.8.8.1 Click on *Fine-tune* button in case if the region is not grown properly for a specified threshold value.

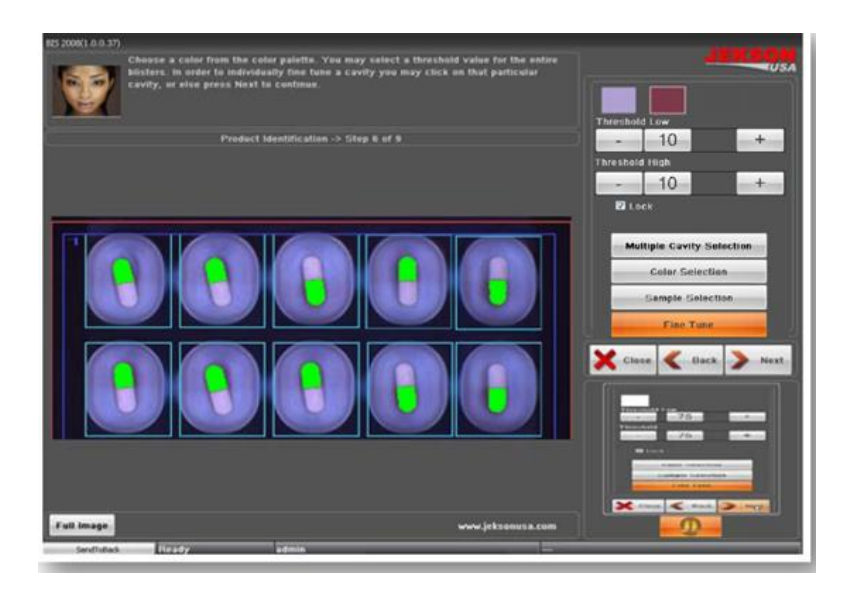

- 5.8.8.2 User can manually set Threshold value by changing Threshold Low or Threshold High.
- 5.8.8.3 Click on Next button to go to the next step of teaching process.
- 5.8.8.4 Color Selection: This operation allows user to teach multi color object. User should select each object color separately. User should select the other color of the capsule and follow the steps mentioned in Product identification subsection.
- 5.8.8.5 Sample Selection: This button allows user to select the particular object (sample) for processing. This operation is mainly used when combi pack Tablets and/or capsules are used.
- 5.8.8.6 Multiple Cavity Selection: This button allows user to select multiple cavity at once to fine tune that particular cavities.

#### 5.8.9 **Teaching an empty cavity**

- 5.8.9.1 User should acquire image of empty cavities using **Grab Once** or **Trigger Grab**.
- 5.8.9.2 After selecting the proper image user should click on **Next** button to go to the next step of teaching.

.

5.8.10 **Tolerance settings/simulation**

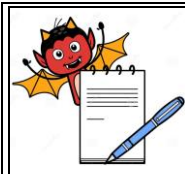

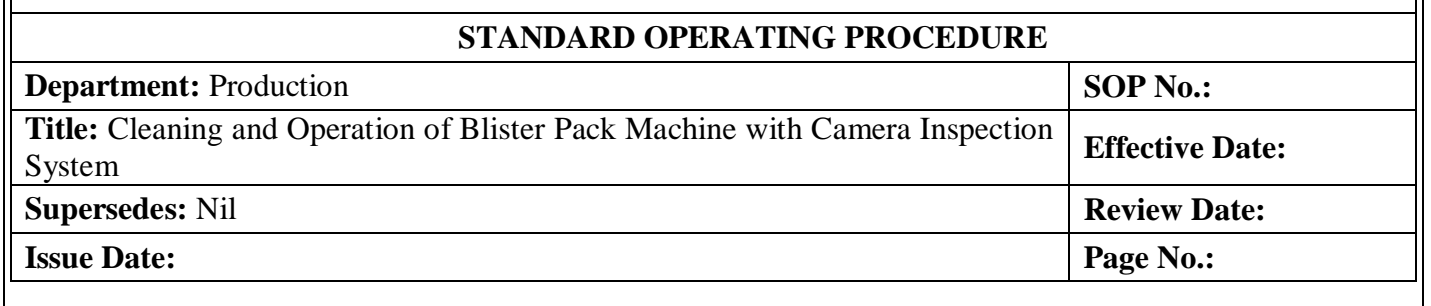

- 5.8.10.1 For better inspection results user has to simulate the model by Clicking on Simulate button using which user can verify the acceptance and rejection results.
- 5.8.10.2 After Simulate operation if there is rejection for any pocket or blister having proper product, then user can set appropriate tolerance settings such that the pocket or blister can be accepted by vision system. Detailed explanation is given as Tolerance settings in Settings section.
- 5.8.10.3 User can select the cavity, blister or AOI to apply modified tolerance settings
- 5.8.10.4 Click on Next button to go to the final step of teaching.

#### 5.8.11 **Saving a model**

- 5.8.11.1 To save the teaching model user should give unique model name and model description.
- 5.8.11.2 Clicking on **Finish** button will save the model.

#### 5.8.12 **Challenge test**

- 5.8.12.1 For performing Challenge test, pass one blister each without tablet, broken tablet, and multiple tablets in blister or empty blister.
- 5.8.12.2 Mark the identified blister with marker after the sealing to evaluate the challenge test at rejection chute.
- 5.8.12.3 Ensure that machine rejects the blister
- 5.8.12.4 Carry out the challenge test of the camera at the start of batch or any major stoppage and every 4 hrs.
- 5.8.12.5 Record the details in the BPR or format as apply.
- **5.9 Precaution**
- 5.9.1 **Action at the time of machine stoppage during operation:** At the time of machine stoppage the blister with product under the sealing roller should be cross marked with marker pen and removed manually at conveyor belt and treated as rejected blisters and tablets.

**Procedure of marking of blisters:** For marking of blisters after stoppage, run the machine and marked the identified blister on the web (at lidding foil side) for proper identification and the same blister shall be collected from the conveyor belt after cutting of blisters at the cutting station.

- 5.9.2 When the machine is stopped during roll change, tea, lunch breaks and shift change over it must be ensured that no tablet/product is retained in blister web.
- 5.9.3 After the machine is restarted, a few empty blisters should run initially to ensure the overprinting details are clear. Empty blister should be removed for the line then packing started.

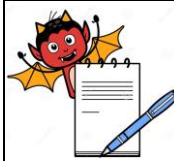

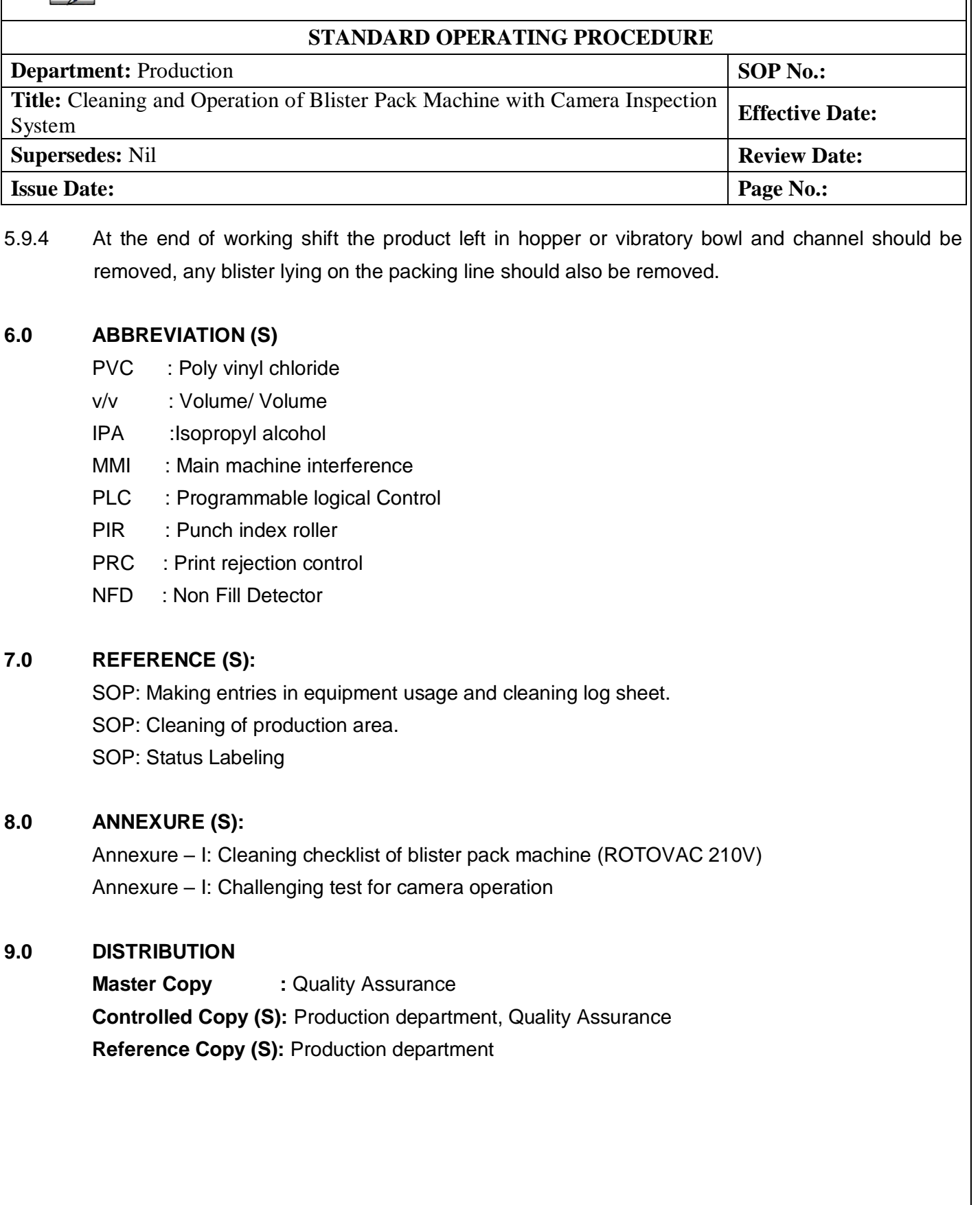

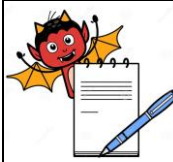

 **STANDARD OPERATING PROCEDURE Department:** Production **SOP No.:** Title: Cleaning and Operation of Blister Pack Machine with Camera Inspection **Effective Date:**<br>System **Supersedes:** Nil **Review Date: Review Date: Review Date: Review Date: Issue Date:**  $\begin{array}{ccc} \hline \text{Page No.:} \end{array}$  **ANNEXURE I Cleaning checklist of Blister Pack Machine S.No. Activity Activity Performed** 1. Clean the machine surface and product deposit area with dry lint free cloth and vacuum cleaner/dust extractor. 2. Dismantle the hopper, hopper view glass, hopper lid, feed chute, feeding roller assembly, vibrating plate and guide track and transfer to washing area in fresh poly bag. 3. Flush the dismantled parts with purified water sufficient to remove powder .To remove the adhered particulate scrub the parts with nylon brush using purified water. NOTE: 2% Sodium Lauryl Sulphate (SLS) solution shell be used for scrubbing with nylon brush if API is Efavirenz before final rinsing of equipment/parts. 4. Finally rinse all the cleaned parts with the 10-20 liters of purified water. 5. Dry the cleaned parts with a dry lint free duster. 6. Wipe the cleaned dismantled parts with 70% v/v IPA solution followed by mopping with dry lint free cloth. 7. Remove the punching tool from the machine and clean with dry lint free cloth. 8. Place a crate below the forming unit and loosen upper bolt. 9. Remove the upper bolt and allow the water from the forming unit to drain and collect the drained water in the crate and discard it in washing area. 10. Dismantle the forming drum and clean it with dry lint free cloth. 11. Dismantle the gears of the batch code printing unit and main gears from the machine. 12. Clean them with dry lint free cloth and cover with polybag and transfer to the packing spare cabinet. 13. Wipe the machine surface and guide with 70% v/v IPA solution. 14. Clean the conveyor belt and hatch with a dry lint free duster. 15. Clean the control panel of camera with dry lint free cloth & clean the product deposited area on top, bottom, inner and outer surface by dry lint free cloth **Note:** Put  $\forall$  mark if activity performed and put  $X$  if activity not performed.

.

**Checked By (Prod.) Verified By (QA) Sign/date Sign/dat**

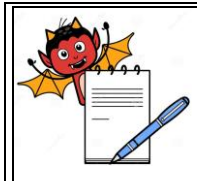

### **STANDARD OPERATING PROCEDURE**

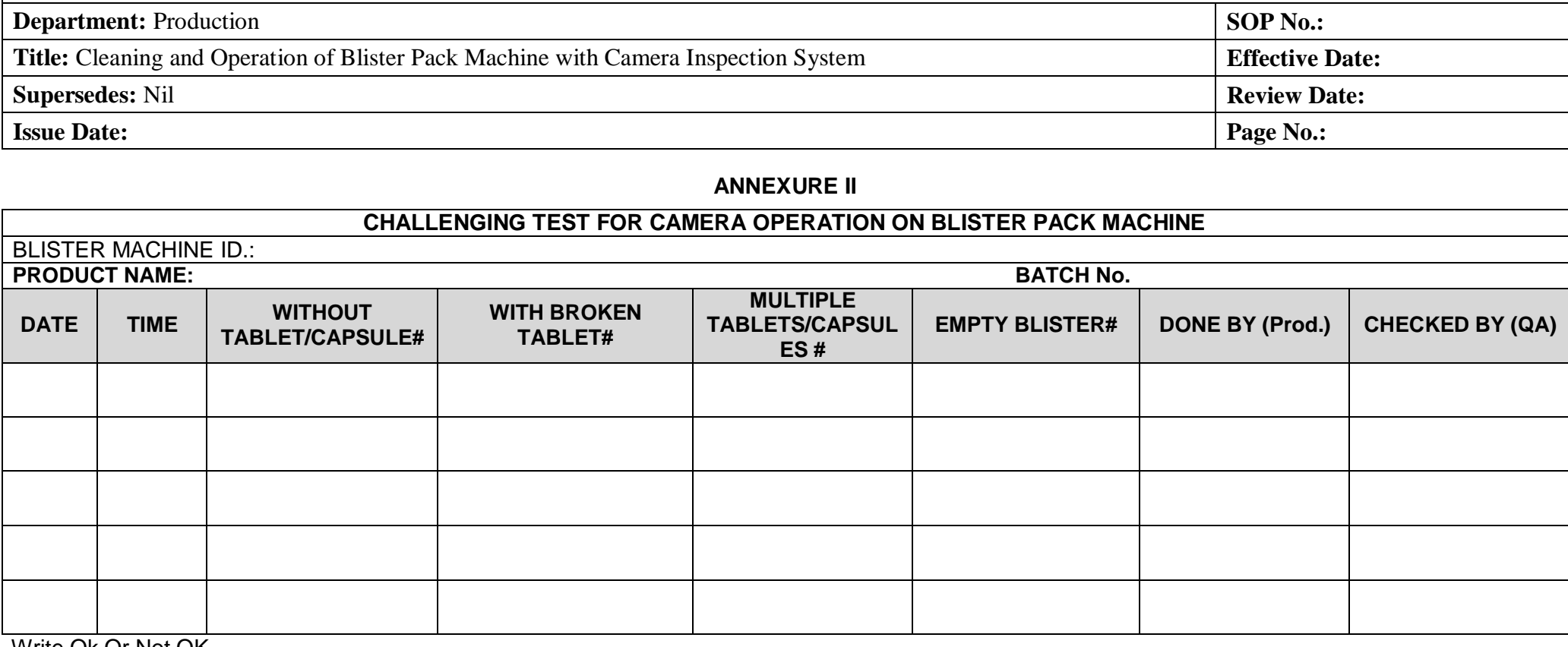

.

Write Ok Or Not OK

# OK: If camera Reject the defective blister.

# Not OK: If Camera accepts the defective blister.

Frequency: Carry out the challenge test of the camera at the start of batch or any stoppage and every 4 hrs.